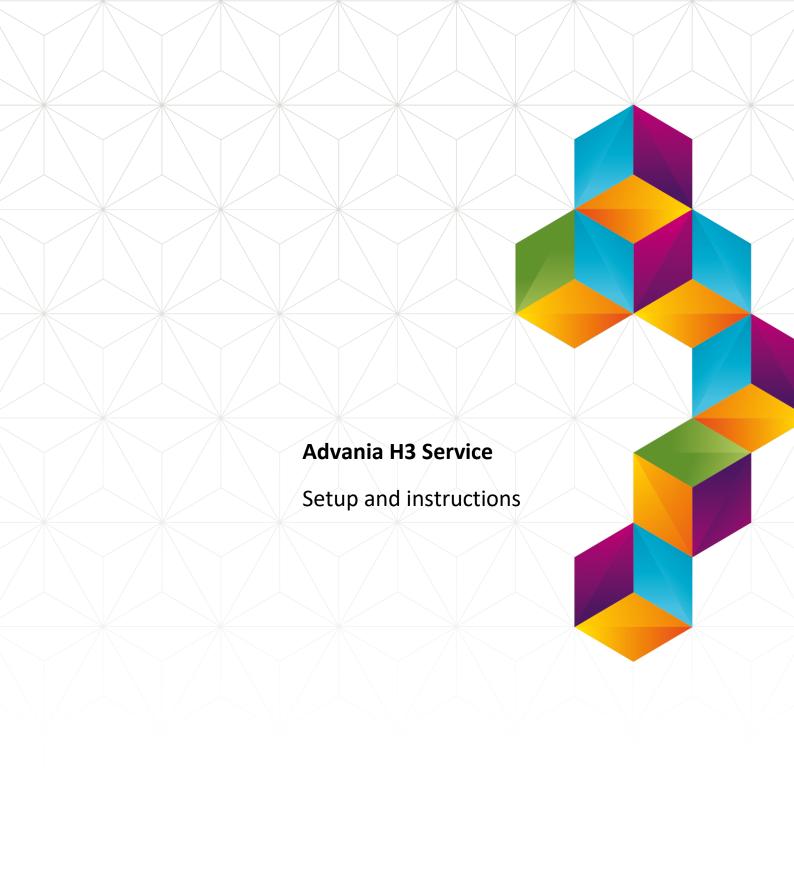

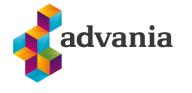

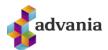

# Advania H3 Service

#### 1. SETUP

To make our and customers lives easier, Advania developed *Setup Data Services* solution which can download and setup all necessary data for the solution.

Following the steps below, setup data will be downloaded for standard tables. Following that the solution will be ready for use.

## On the Home Page, click Search icon and type Setup Data Services Setup

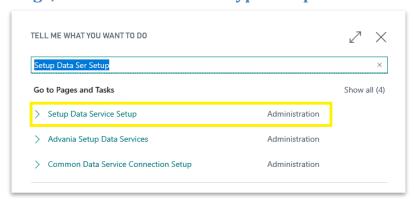

"Tell me"

# Click Advania Setup Data Services and set *Enabled* to true.:

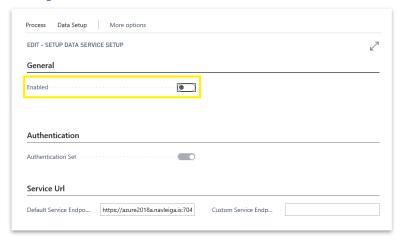

Setup Data Services Setup

In case that *Setup Data Service* functionality is not enabled and there is no *Registration No.* in *Company Information* table, confirmation dialog will pop up:

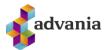

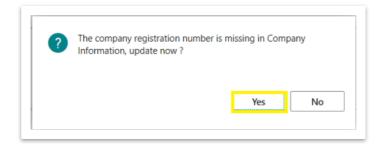

**Registration No.** needs to be filled on *Company Information* page in so the system can be able to download the data.

\*Important: For testing purpose Registration No. 5902697199 will be used, to be able to download.

#### **Run Data Services action:**

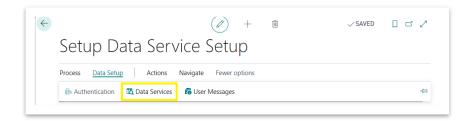

Setup Data Services Setup

Setup Data Service Setup page is opened, click on Download action to open the Download page:

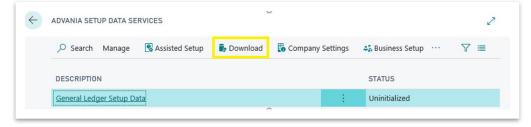

Advania Setup Data Services

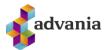

Click Prepare page action to download the list of tables that are going to be filled in after the download:

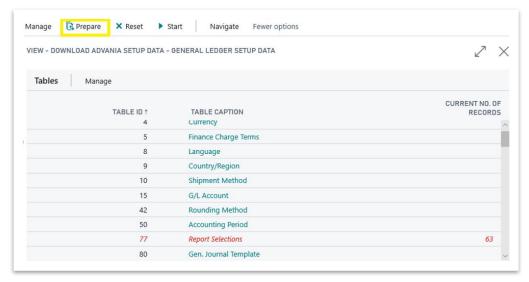

Download Advania Setup Data

The tables that are empty are colored in green. On the other hand, tables that already have some records, are colored in red.

Once the table list is prepared, click on Start page action to run the setup data download.

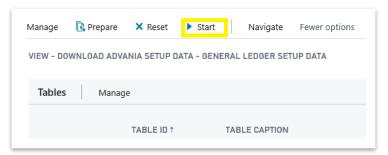

Download Advania Setup Data

Choose whether the data will be downloaded from Advania web service once, always or cancel the download by selecting one of the following options:

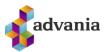

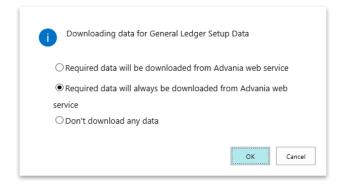

Wait until the system finishes the download:

Working on it...

Please wait while the server is processing your request.
This may take several minutes.

Check if all tables in the list are colored in red, which means that data was downloaded. Close *Download Advania Setup Data* page. After the data was downloaded, *General Ledger Setup Data* will have status Initialized:

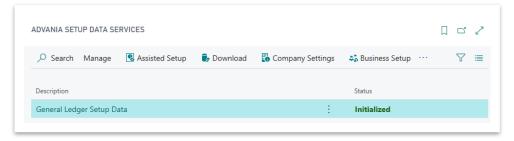

Advania Setup Data Services

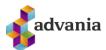

#### 2. Instructions

To start using a solution, H3 Salary solution needs to be enabled in H3 Salary Connection page. H3 Salary Connection page can be accessed after typing H3 Salary Connection Setup into Search bar

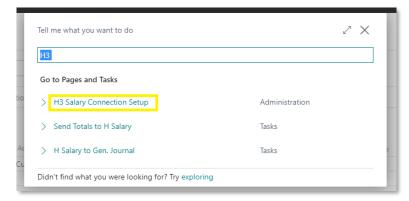

"Tell me"

It would be good to create new *Prepaid Reason* and *Customer Posting Group* codes for H3 salary purposes.

Start with creating new *Prepaid Reason* code that will be used for prepayments. Click on *New* action in the list of reason codes

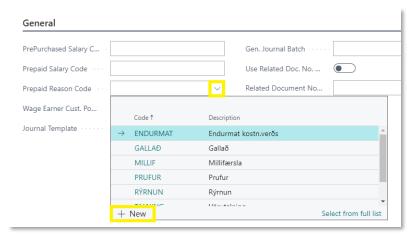

Creating new reason code

and create new code

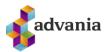

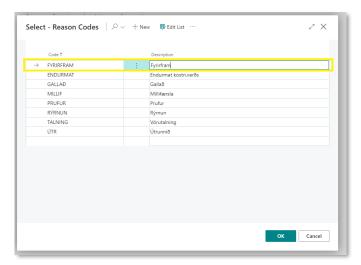

Reason Codes

After successfull creating new *Reason Code* you have to create new code for *Customer Posting Group*. It is used when recording customer transactions. Again, start with clicking on *New* action in the look up list.

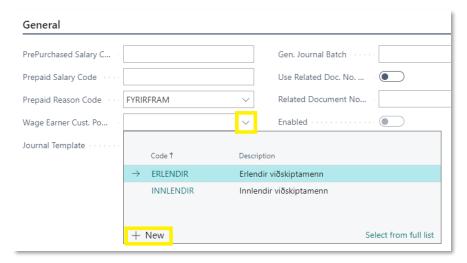

Creating new customer posting group

then insert new code with all necessary G/L accounts.

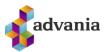

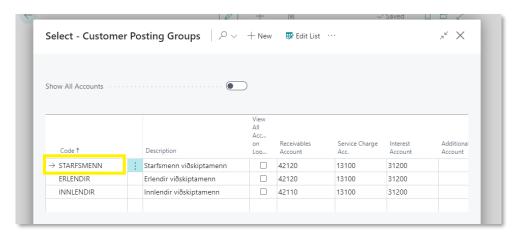

**Customer Posting Groups** 

The payroll item for product audits and prepaid salaries must also be linked. Then the journal template and journal run and number sequence are specified which are used when the file from H salary is read into BC.

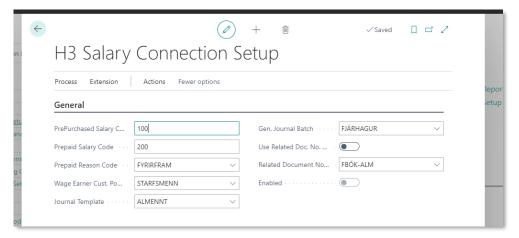

H3 Salary Connection Setup page

After populating all fields on setup page you have to enable solution using action *Verify Setup and Enable*. After enabling, solution is ready to use.

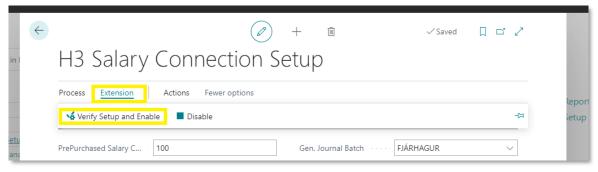

**Enabling H3 Salary** 

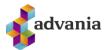

# **Creating customer and posting documents**

#### Creating new customer

Go to *Customer List* and create new customer using action *New*. Chose selected template from the list in order to fill all necessary fields on customer card.

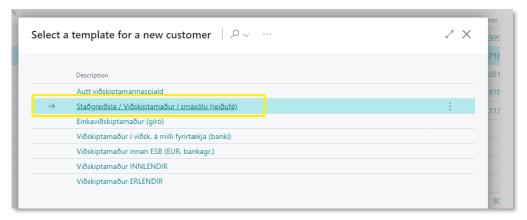

Selecting template for a new customer

You have to populate field Name and change Customer Posting Group to STARFSMENN.

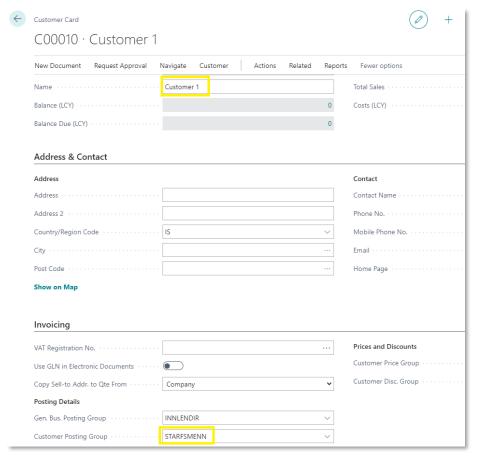

New customer

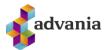

## **Creating and posting documents**

Go to *Sales Invoice list* and create new by clicking on action *New*. Add our new customer as customer on this document and add one item.

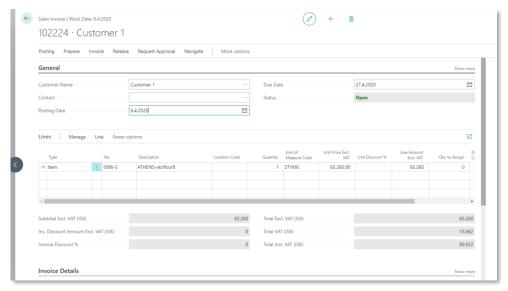

Creating new Sales Invoice

After creating document you have to post it.

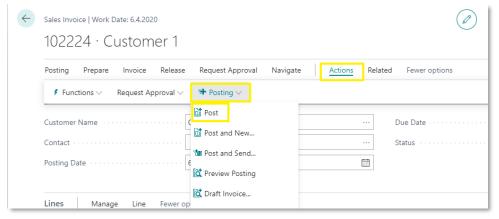

Posting Sales Invoice

In order to have more precisely look on our solution you may post *Sales Credit Memo*. It could be done by clicking on action *New* from *Sales Credit Memo List*. Populate fields on the same way like you did for *Sales Invoice* and post it.

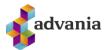

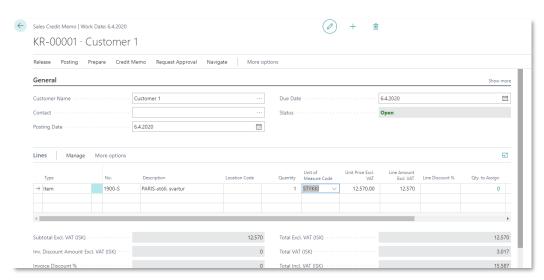

Creating new Sales Credit Memo

#### **Exporting data from Business Central**

Exporting data is done using action Export Customer Balance to H-Salary.

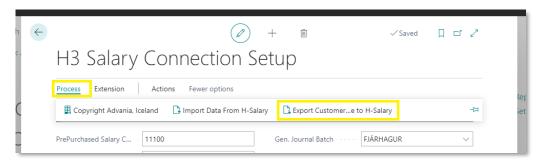

Exporting data for external H3 payroll system

Transferring customer positions to salaries works so that you have to choose whether it is a *Goods* or *Prepayments*.

If you choose *Goods* system will select only Customer Ledger Entries which have different *Reason Code* from *Prepaid Reason* code (selected on setup page). Also, in this case *PrePurchased Salary* code will be inserted in expored file. On the other side, if you select *Prepaid* you will get only Customer Ledger Entries that have the same *Reason Code* as *Prepaid Reason* code. In this case – *Preaid Salary* code will be inserted in expored file.

In field *Balance Date* you may specify document date range. You will get all documents that have posting date in range OD..Balance date.

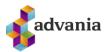

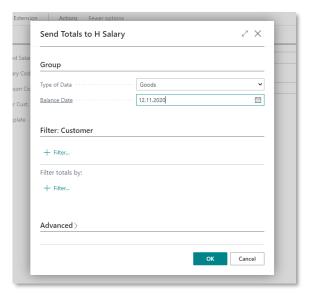

Exporting data for external H3 payroll system

After successfull exporting file is downloaded and ready to sent into external H3 Payroll system.

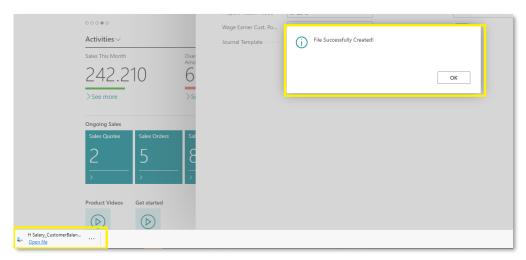

File download

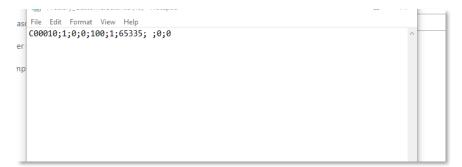

File with exported data

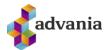

## Importing data from external H3 Payroll system

Importing data from external H3 Payroll system is done using action Import Data From H-Salary.

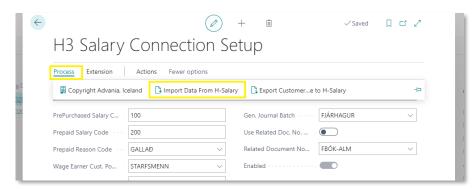

Importing data from external H3 payroll system

You have to choose *Posting Date* and *File Format* on request page. If you don't choose *Posting Date*, it will be taken from the file. *File Format* has to be **Comma Separate**.

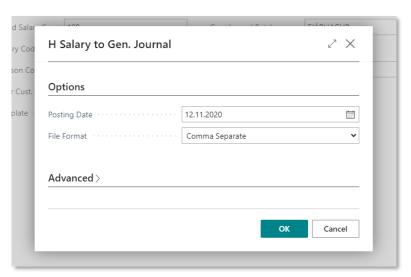

Importing data from external H3 payroll system

After confirmation you have to select file that you have already received from external H3 Payroll system. Data from that file will be imported into General Journal. For testing purposes, you can make new .txt by coping **31.03.19**;;**March Salary**;**Utb:2019001**;;**65335**;**K**;;**C00010**;**1**;; and import it.

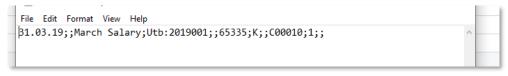

File with data for import in Business Central

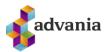

After successfull importing you will get message:

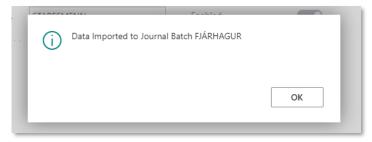

Confirmation message

Data is imported into General Journal and you may post it.

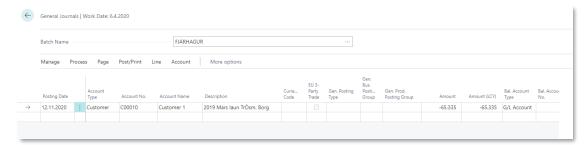

General Journal